# **GTLab**

**Программное обеспечение акселерометров 1D402HA, 1D402HU**

# **HeartBeat Administrator**

**Руководство оператора**

**ГТБВ.00001-02 34**

# **Содержание**

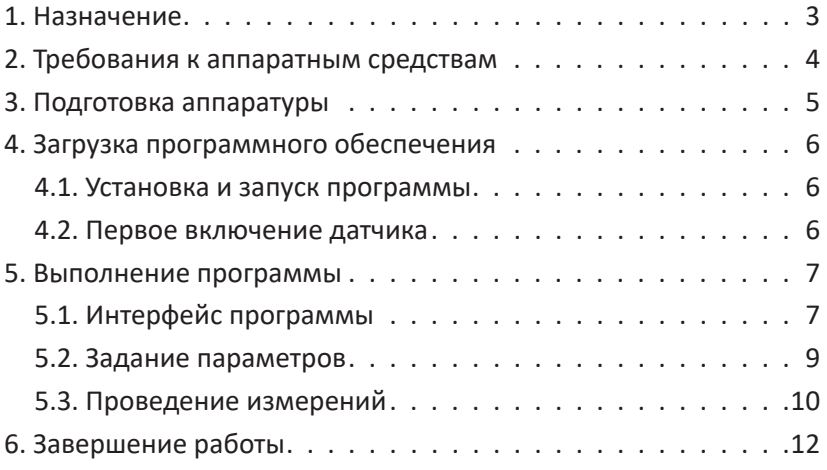

### 1. Назначение

<span id="page-2-0"></span>HeartBeat Administrator - программная среда (далее по тексту - «программа»), предназначенная для обеспечения расширеных возможностей функционирования акселерометров 1D402HA, 1D402HU (далее по тексту - «датчик»).

Программа предоставляет следующие возможности:

- исследование сердцебиения;
- исследование внутричерепного давления (далее по тексту -«ВЧД»):
- установка режима работы датчика;
- запуск и останов измерений вибрации;
- задание корректирующих коэффициентов;
- чтение измеренных данных вибрации, их графическое отображение и вычисление специальных параметров;
- запись (чтение) измеренных данных вибрации в файл (из файла):
- чтение аудиофайлов формата WAV, записанных медицинской мониторинговой аппаратурой.

## <span id="page-3-0"></span>**2. Требования к аппаратным средствам**

2.1.Программа предназначена для использования на персональных компьютерах типа IBM PC Intel® Pentium®/Celeron®/ или совместимых с ними, работающих под управлением операционных систем Microsoft® Windows® 2000, XP, Vista, W7, W8, W10,

2.2.Компьютер должен иметь следующую конфигурацию:

- тактовая частота процессора 200 МГц и более;
- наличие интерфейса USB 2.0:
- оперативная память 1 ГБ и более;
- свободное место на жёстком диске не менее 10 МБ;
- монитор 256 цветов и более с разрешением 800 х 600 пикселей и более;
- наличие манипулятора «мышь» или иного указательного устройства;
- наличие стандартной клавиатуры или иного устройства ввода.

### 3. Подготовка аппаратуры

<span id="page-4-0"></span>3.1. Подготовка компьютера к работе осуществляется согласно техническому описанию на компьютеры.

3.2. В режиме измерения «Исследование сердцебиения» необходимо установить акселерометр на грудь пациента, в режиме измерения «Исследование ВЧД» - на голову пациента и подсоединить его к порту USB компьютера.

3.3. После подключении акселерометра перед измерением рекомендуется выждать не менее 10 секунд.

### <span id="page-5-0"></span>4. Загрузка программного обеспечения 4.1. Установка и запуск программы

4.1.1. Вставьте установочный диск в компьютер. В случае установленного свойства автоматического запуска программ должен произойти запуск программной оболочки, выполняюшей установку программного обеспечения датчика. В противном случае необходимо вручную запустить файл HeartBeatAdministratorInstaller.exe с установочного диска.

4.1.2. Следуйте указаниям утилиты установки программ.

4.1.3. В конце при необходимости выберите установку подходящего драйвера. Драйвер можно установить позже. Он будет находится в поддиректории \Drivers в месте установки програм-MЫ.

4.1.4. После установки программного обеспечения программа запускается посредством ярлыка, **Ray расположенного на «Ра**бочем столе» ОС.

#### 4.2. Первое включение датчика

4.2.1. При первом подсоединении датчика к порту USB включенного компьютера, операционная система Windows® должна загрузить и настроить драйвер для нового обнаруженного устройства.

#### 5. Выполнение программы 5.1. Интерфейс программы

<span id="page-6-0"></span>5.1.1. Программа имеет простой и наглядный интерфейс (рисунок 1), позволяющий пользователю легко управлять датчиком, читать и записывать измеренные данные вибрации.

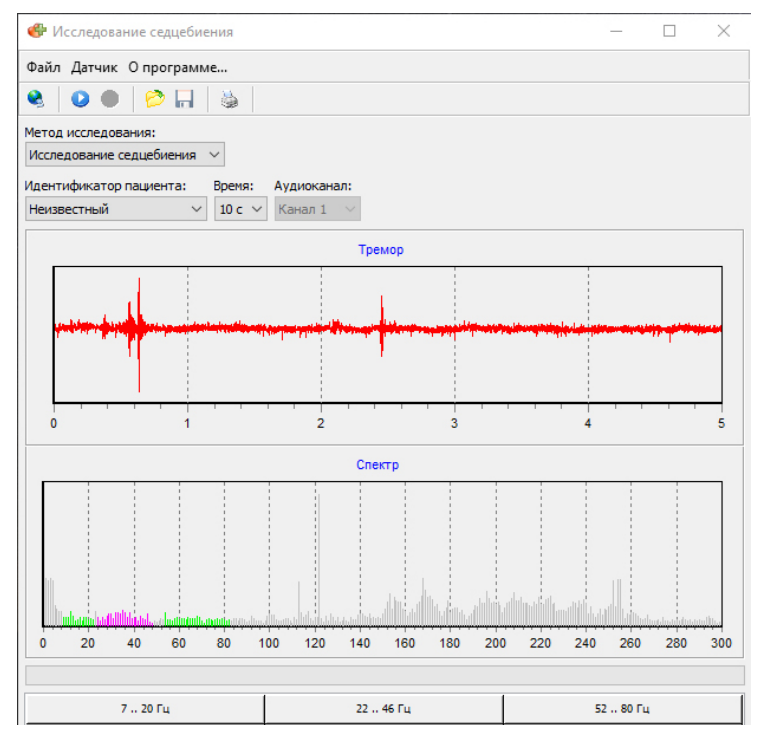

Рисунок 1.

5.1.2. Программная оболочка имеет в своём составе следующее:

- панель меню;
- панель инструментов:
- элементы задания режима работы;
- элементы графического отображения;
- шкальный индикатор;
- таблицу результата (вычисленные специальные параметры);
- статус-панель.

#### GTLob

- 5.1.3.Меню состоит из разделов:
- «Файл» содержит набор команд, связанных с операциями над файлами измерений (рисунок 2).

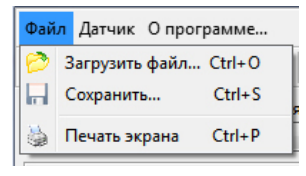

*Рисунок 2.* 

• «Датчик» – содержит набор команд управления датчиком (рисунок 3).

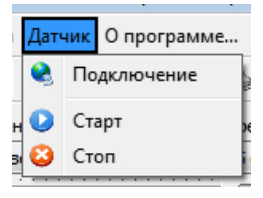

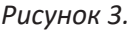

• «Справка» / «О программе...» вызывает диалоговое окно с номером версии программы и контрольным избыточным циклическим кодом CRC32 (рисунок 4).

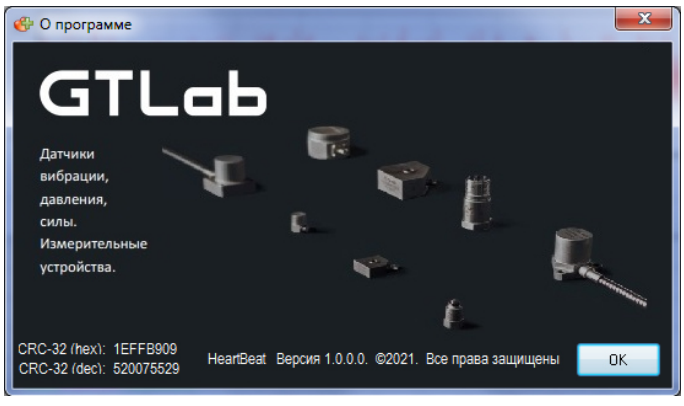

#### *Рисунок 4.*

5.1.4.Панель инструментов содержит кнопки, дублирующие пункты меню и служит для быстрого запуска команд. Каждая кнопка имеет всплывающую подсказку о своём назначении.

<span id="page-8-0"></span>5.1.5. Элементы задания режима работы состоят из ниспадающих списков идентификации пациента, длительности измерения и аудиоканала (в случае загрузки wav-файла).

5.1.6. Элементы графического отображения содержат осциллограмму и спектр измеренного или записанного сигнала вибрации (далее по тексту - «сигнал»).

5.1.7. Шкальный индикатор отображает ход выполнения различных процессов.

5.1.8. Таблица результата содержит вычисленные специальные параметры сигнала.

5.1.9. Статус-панель (рисунок 5) предназначена для вывода информационных (чёрный шрифт) и аварийных (красный шрифт) сообщений пользователю.

```
Загружен файл D:\... Униквестный\30.03.2021 9.50.08.htb
```
Датчик не найден!

Рисунок 5.

#### 5.2. Задание параметров

5.2.1. Для задания режима измерения необходимо в соответствующем ниспадающем списке (рисунок 6) выбрать нужный метод исследования.

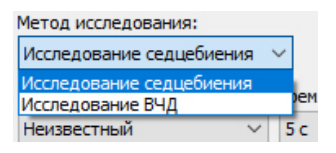

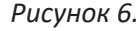

5.2.2. Для задания места записи считываемых с датчика сигналов необходимо из списка идентификации пациента выбрать строку с соответствующей пациенту информацией.

5.2.3. Для включения нового пациента в список необходимо в ниспадающем списке идентификации пациента (рисунок 6) выбрать строку «Новый пациент».

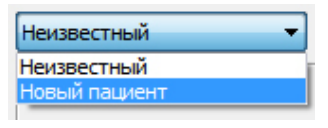

*Рисунок 7.* 

<span id="page-9-0"></span> При этом отобразится окно «Пациент» (рисунок 7), в котором необходимо ввести информацию о пациенте, например фамилию и инициалы. После нажатия на кнопу ОК в папке \Records по месту расположения программы создастся вложенная папка под названием, введенным в окне «Пациент». Данная папка будет автоматически выбрана для записи сигнала.

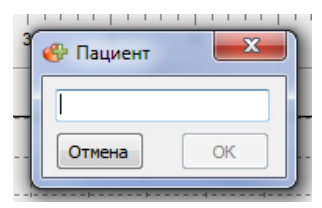

*Рисунок 8.* 

5.2.4.Для выбора длительности измерения необходимо в соответствующем ниспадающем списке (рисунок 8) выбрать интервал времени от 5 до 45 секунд.

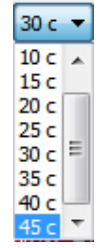

*Рисунок 9.* 

#### **5.3. Проведение измерений**

5.3.1.В режиме измерения «Исследование сердцебиения» имеется возможность задания корректирующего коэффициента в полосе частот. Для этого необходимо в таблице результата кликнуть правой кнопкой манипулятора «мышь» по заголовку требуемой полосы частот. При этом отобразится окно ввода коэффициента (Рисунок 10). После ввода коэффициента нажать на кнопку ОК.

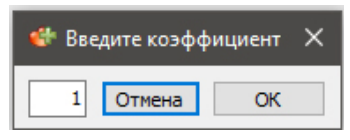

#### Рисунок 10.

5.3.2. В режиме измерения «Исследование ВЧД» имеется возможность задания дополнительных параметров: общего диапазона частот, локального диапазона частот и корректирующего коэффициента. Для этого необходимо в таблице результата кликнуть правой кнопкой манипулятора «мышь» по заголовку требуемой полосы частот. При этом отобразится окно ввода коэффициента (Рисунок 11). После ввода коэффициента нажать на кнопку OK.

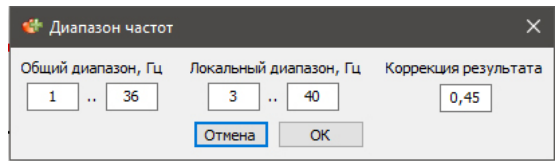

#### Рисунок 11.

5.3.3. Запуск измерений выполняется кнопкой • на панели инструментов. При этом датчику будет передана команда с информацией о длительности замера, и запустится шкальный индикатор, отображающий ход выполнения измерения.

5.3.4. По окончании измерения автоматически выполнятся чтение измеренного сигнала, затем отобразятся его осциллограмма со спектром и вычисленные специальные параметры.

5.3.5. Далее оператор принимает решение о записи сигнала в файл.

5.3.6. Прерывание измерения выполняется кнопкой  $\bullet$ .

# **6. Завершение работы**

<span id="page-11-0"></span>6.1.Программа закрывается щелчком манипулятора «мышь» на красной кнопке с крестиком в правом верхнем углу или комбинацией клавиш <Alt> + <F4>.